附件 4:

# 北京北大方正软件技术学院自考非笔试

# 及实践类课程缴费的操作说明

一、 网上报名相关须知

# 1.1. 联系方式

北京北大方正软件技术学院自考办电话: 010— 82529495

### 1.2. 公告通知

请考生随时关注北京教育考试院网站及北京北大方正 软件技术学院继续教育学院官网(网址:

<http://sce.pfc.cn/>),后续自学考试相关通知公告会第一 时间在网站更新,以便及时了解"2020 年下半年实践考核安 排的通知"。

#### 1.3. 报考时间

此系统将于 2020 年 9 月 16 日 9 时后开放,请 2020 年 9 月 11 日 9 时至 9 月 14 日 17 时已在北京自学考试官网上报 考"非笔试及实践类课程"的考生,在系统开放后及时注册 登录并完成缴费工作,缴费时间自 2020 年 9 月 16 日 9 时至 9 月 19 日 16 时截止,除此时间外,系统处于关闭状态,无 法使用,请在规定时间内完成缴费工作,逾期不予办理。

二、 系统使用说明

#### 2.1.账号注册

通过浏览器进入北京北大方正软件技术学院继续教育学 院官方网站(网址: <http://sce.pfc.cn/>),点击右上角【注 册】,进入注册页面。

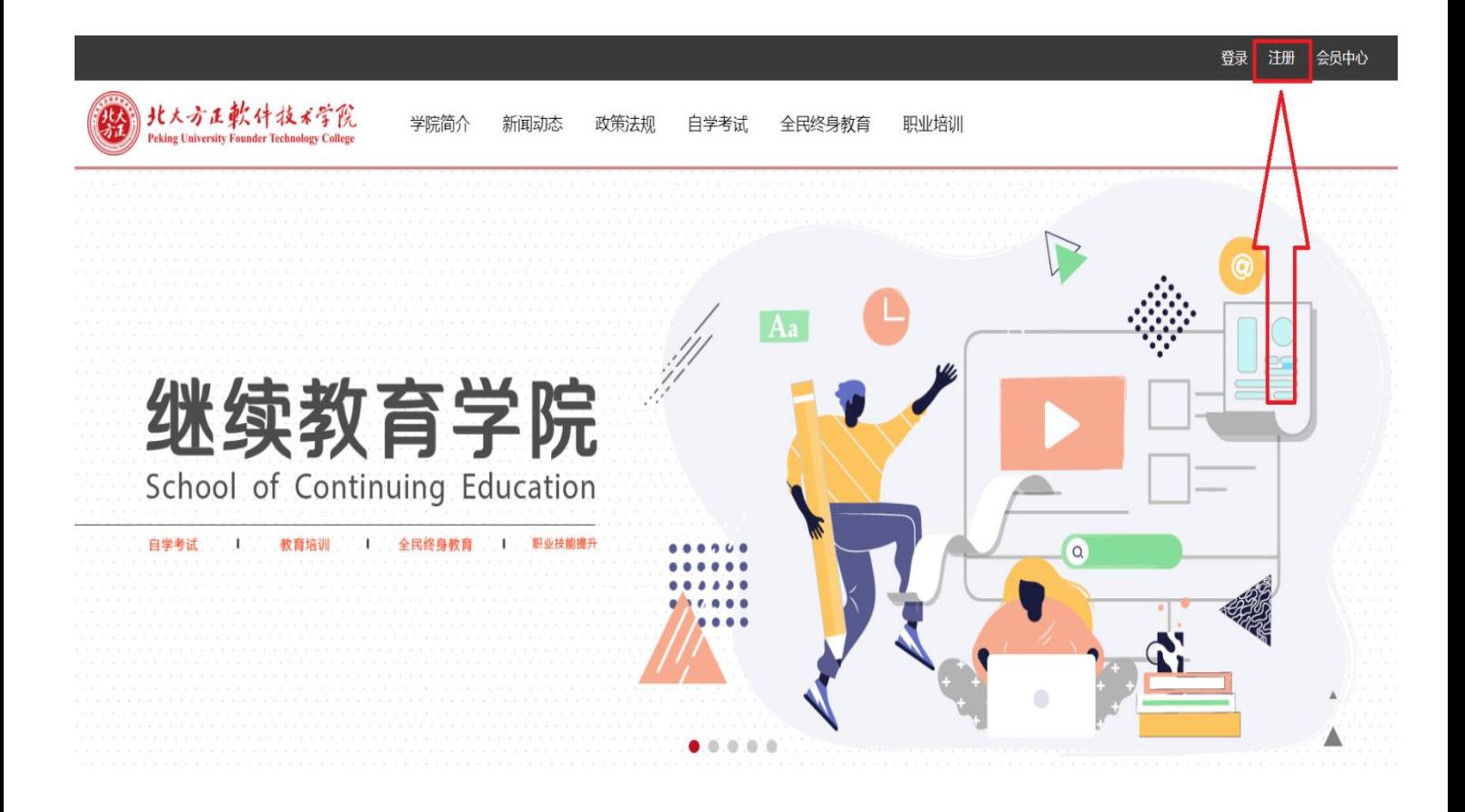

填写相关注册信息,点击【立即注册】。(注:请确保电 子邮箱地址准确且处于正常状态,以便接收账号激活确认邮 件及后续密码忘记找回使用)

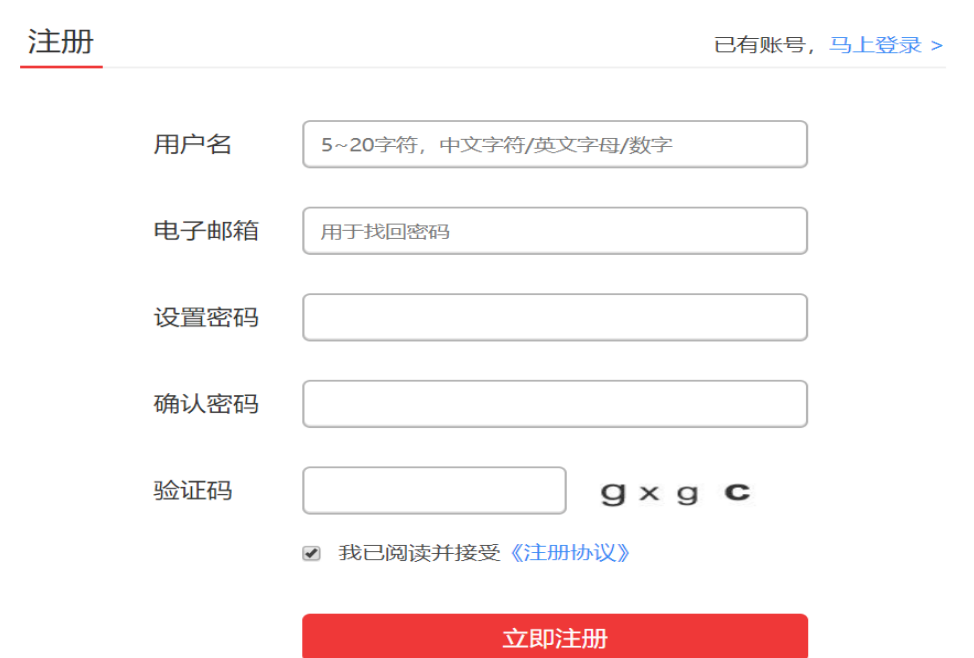

注册完成后,收到注册成功提示,并前往邮箱进行激活。 收到邮件后,点击邮件内链接进行账号的激活,如无法直接 点开链接,可将链接进行复制并在浏览器内粘贴打开。激活 成功后系统稍后会自动跳转回官方网站进行登录,如无跳转, 也可重新进入官方网站进行账户的登录。

(B) 北大方正軟什技术学院 学院简介 新闻动态 政策法规 自学考试 全民终身教育 职业培训 北京北大方正软件技术学院继续教育学院网站

会员注册:

恭喜您,注册成功!请到邮箱进行激活。

### 2.2.账号登录

通过北京北大方正软件技术学院继续教育学院官方网 站(网址: <http://sce.pfc.cn/>), 点击右上角【登录】, 进 入登陆页面,输入注册完成的账号密码,点击【登录】。

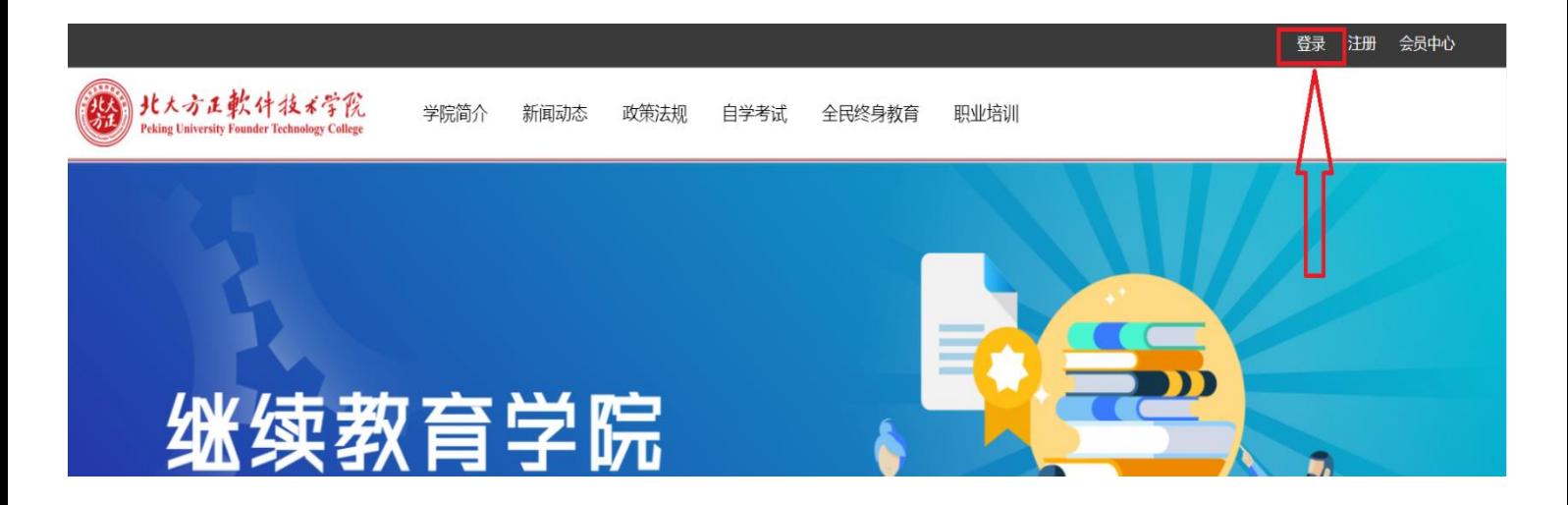

登录成功后,系统自动跳转回官方网站页面,点击右上 角【会员中心】进行相关资料的修改。

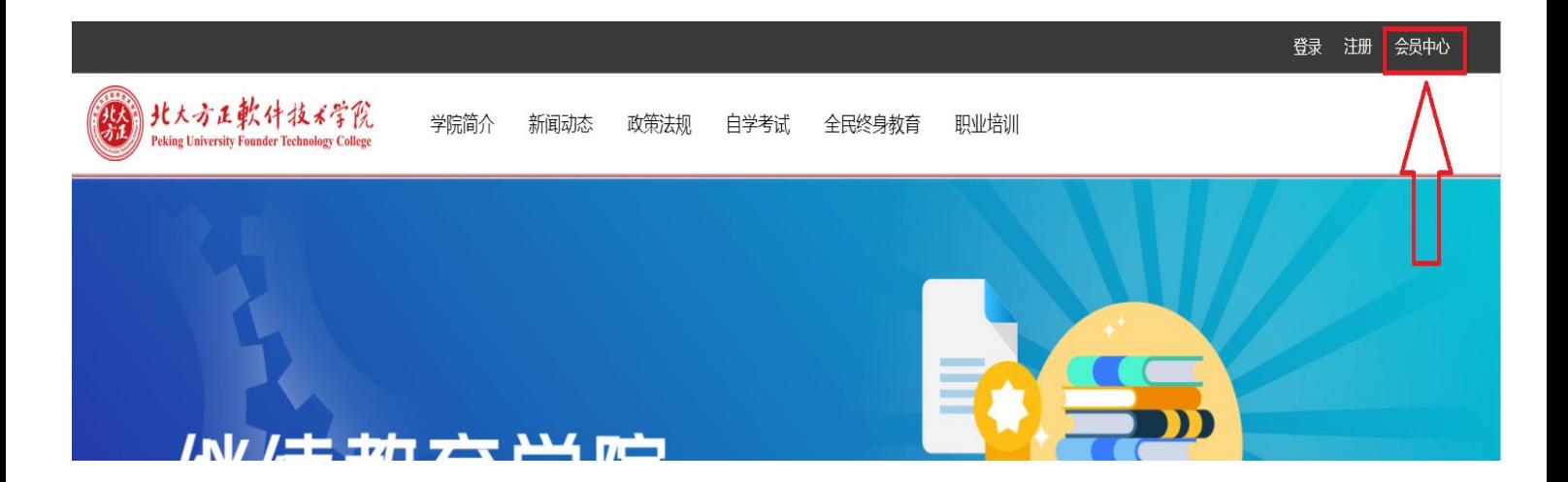

进入【会员中心】后,选择【个人资料】⇒【修改个人 资料】,完成相关信息的补充填写,其中姓名、手机号、准 考证号及身份证号务必填写准确并仔细核对,以保证工作人 员在后期缴费确认及个人信息核对时准确无误。信息修改完 成后点击【提交】,出现"成功提示页面",稍后系统自行跳 转回官方网站首页。

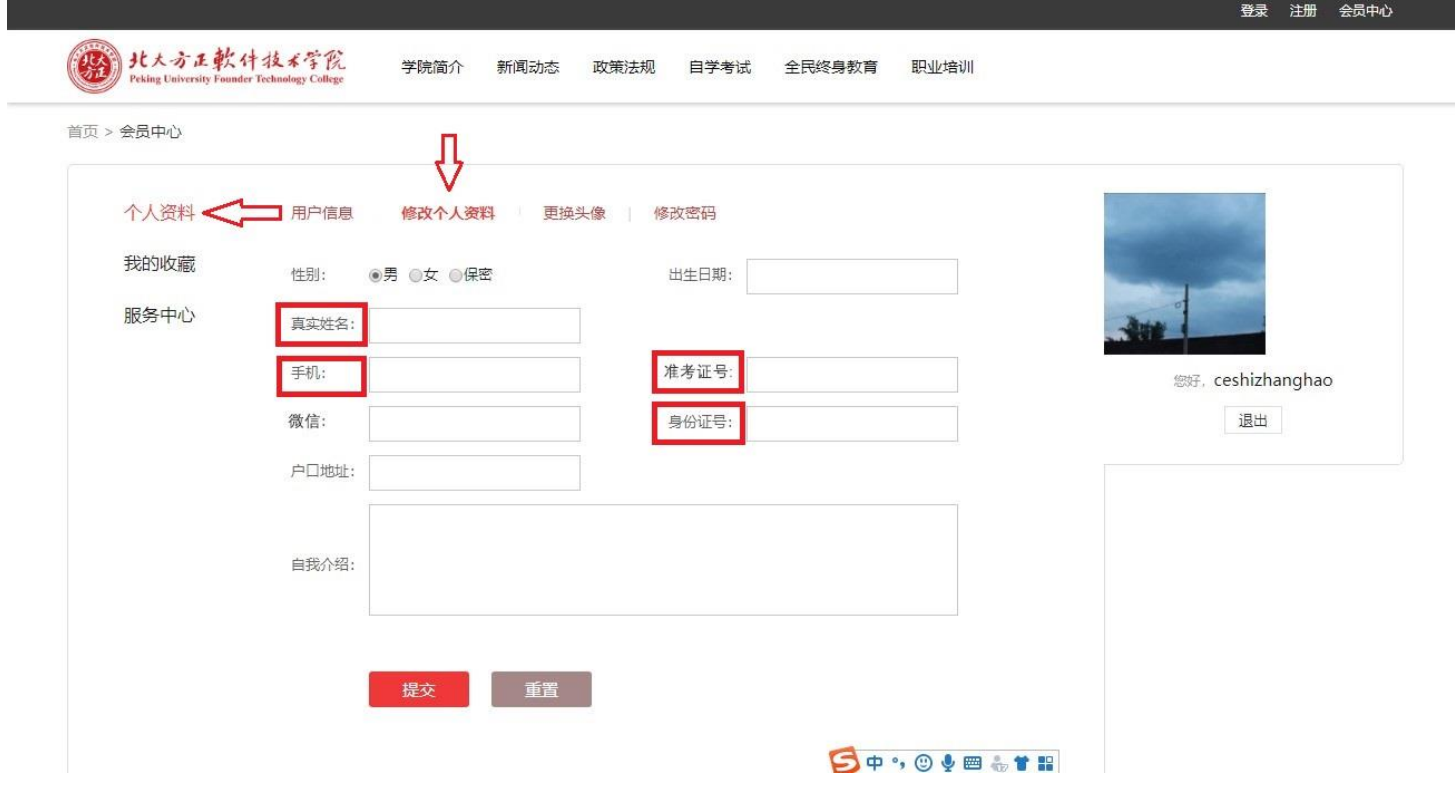

进入【会员中心】,选择【服务中心】中【完善账户资料】, 提现方式选择【支付宝】并准确填写支付宝账户名称,目前 支付方式仅支持使用【支付宝】,如选择其他缴费方式,将 无法完成缴费并确认信息,请务必准确选择。支付宝账户名 称填写用于后期订单支付账户比对使用,请仔细核对确保信 息准确。信息填写完成后点击【提交】,出现"成功提示页 面",稍后系统自行跳转回官方网站首页。

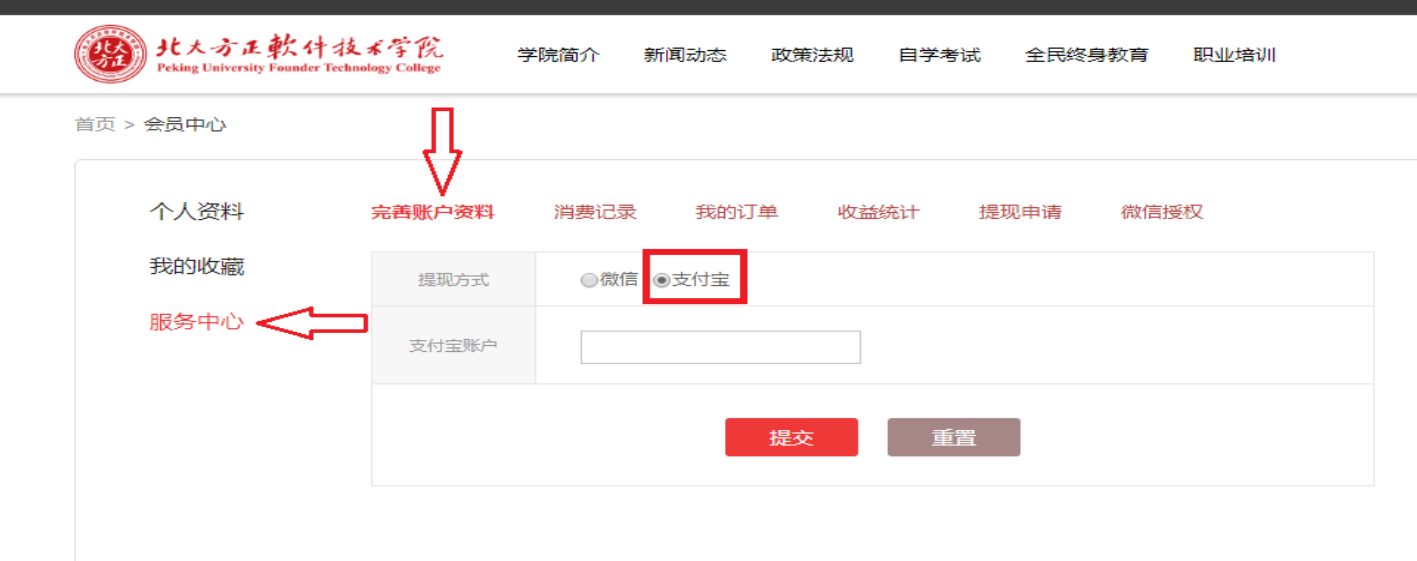

#### 2.3.报名缴费

进入【会员中心】,选择【服务中心】⇒【我的订单】, 出现全部十门课程,仅对应选择自己所报课程进行支付即可。 每门课程报名费 110 元,需与自己所报课程仔细核对并逐门 课程单独支付,无法多门课程合并支付。支付前务必确认支 付课程与所报课程是否相符,核对无误后再进行支付。每门 课程支付完成后,订单状态变更为"已支付",继续支付下 一门课程即可。支付过程中如对所报课程或订单有疑问,可 与北京北大方正软件技术学院自考办联系。

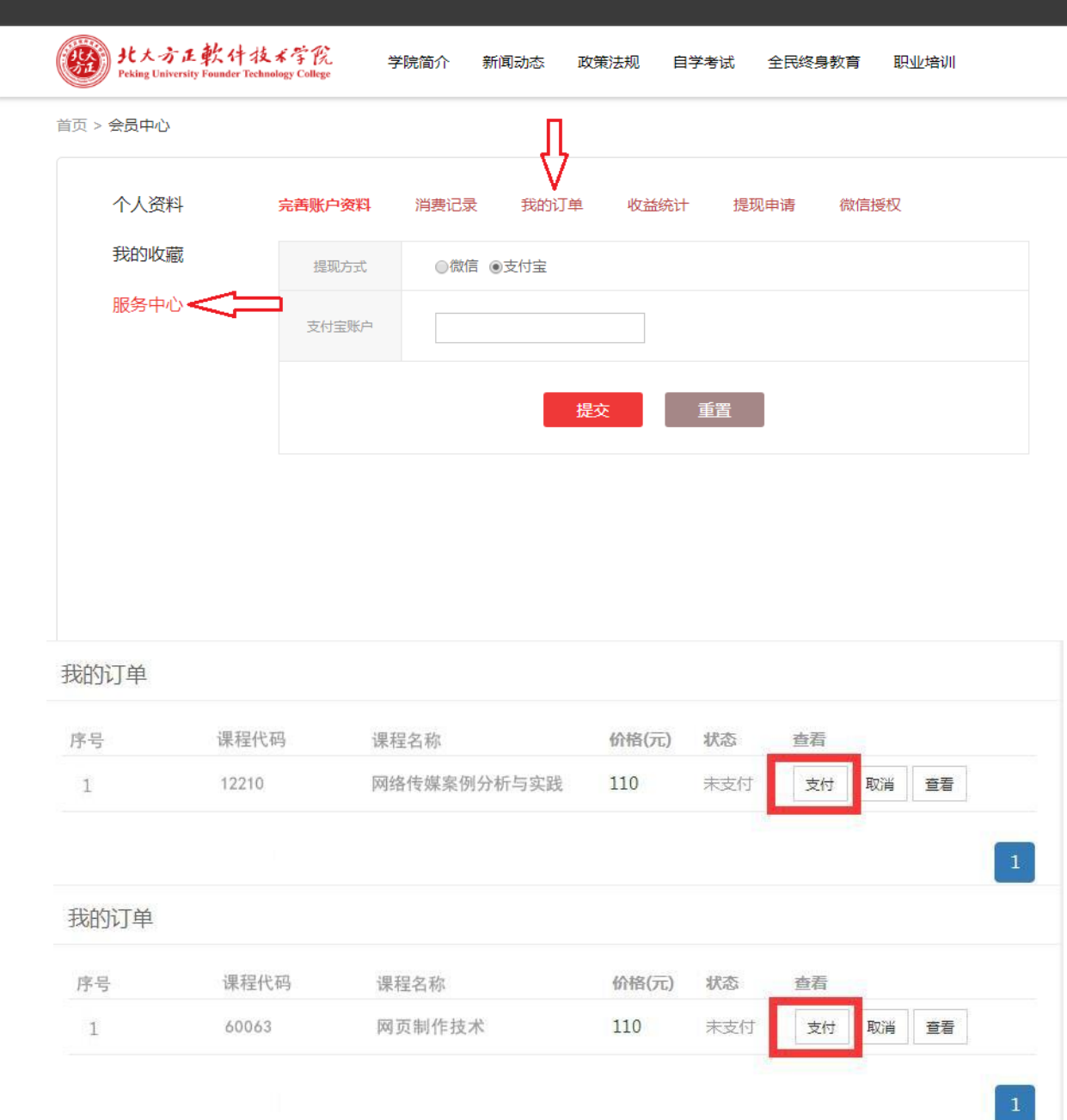

支付成功后请将支付凭证(支付成功页面)截图保存。 待二次确认信息审核时,如需要可通过微信或邮箱的方式将 支付凭证截图发给老师。确认无误后,既完成整个"非笔试 及实践课程"缴费报名工作。